**Ohjeistus 360-kuvan siirto kamerasta tietokoneelle ja Oculus -laseille talteen (Insta-tietokone-Oculus)**

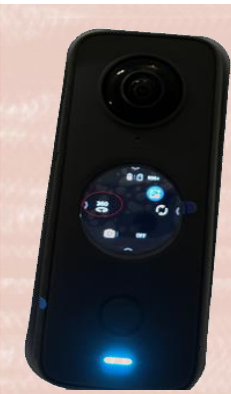

### **Kuvaaminen**

➢ Ota kuva, tarkista että on 360 moodissa.

## **Kuvan siirto kamerasta tietokoneeseen**

➢ Yhdistä instan piuha tietokoneeseen.

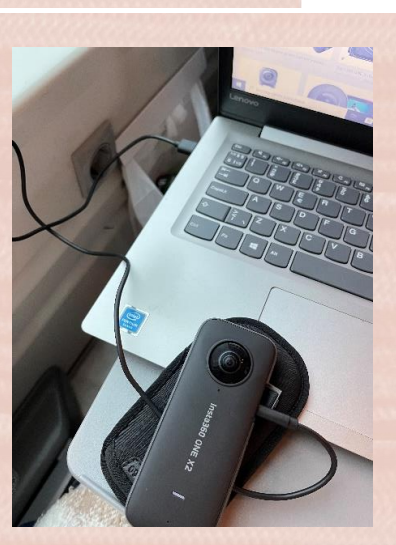

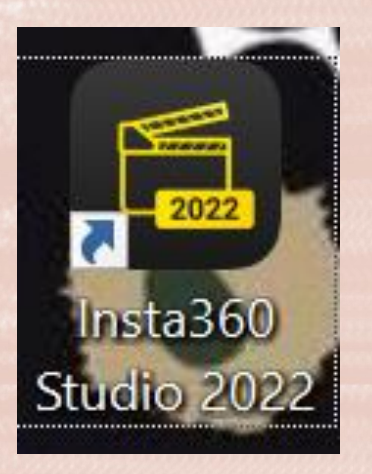

➢ Avaa insta-ohjelma; alla ohjelman logo

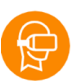

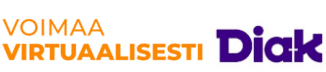

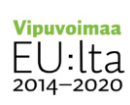

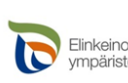

Elinkeino-, liikenne- ja<br>ympäristökeskus

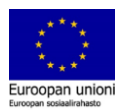

➢ Ota sieltä select files, jonka jälkeen valitse haluamasi kuva

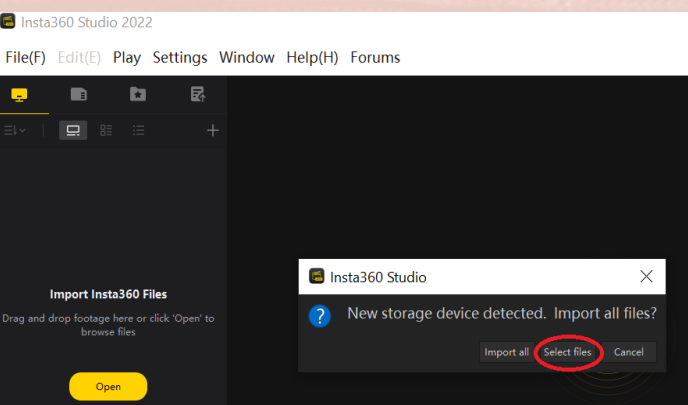

## **Kuva avautuu sovellukseen**

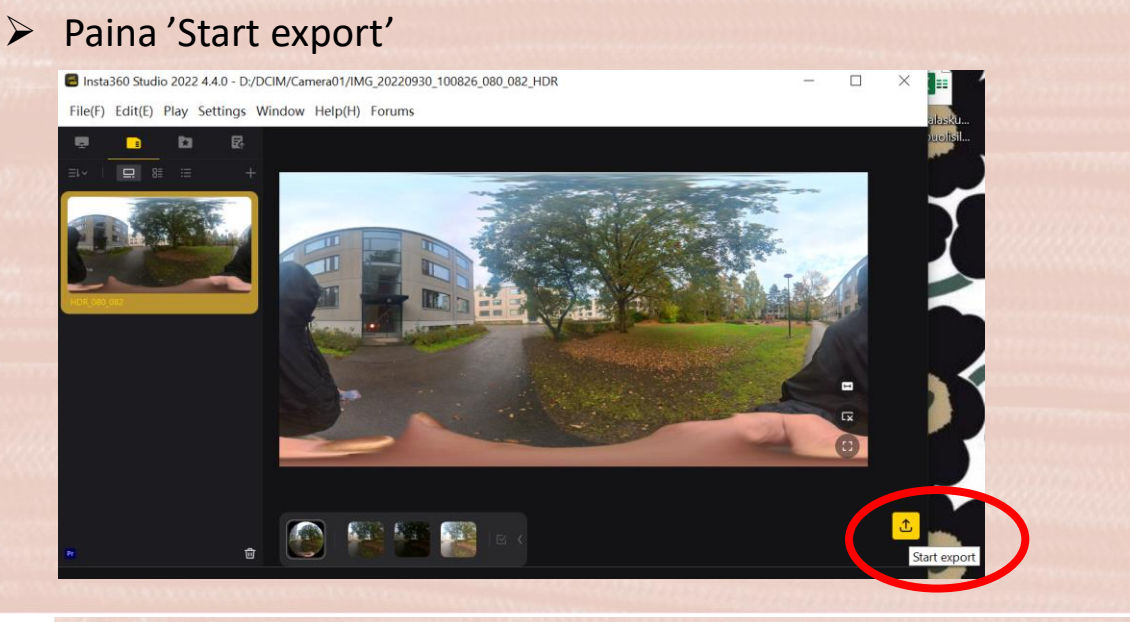

# ➢ Voit nimetä kuvan. Päätä mihin ne tallennetaan (esim. työpöytä, Insta kansio)

File(F) Edit(E) Play Settings Window Help(H) Forums

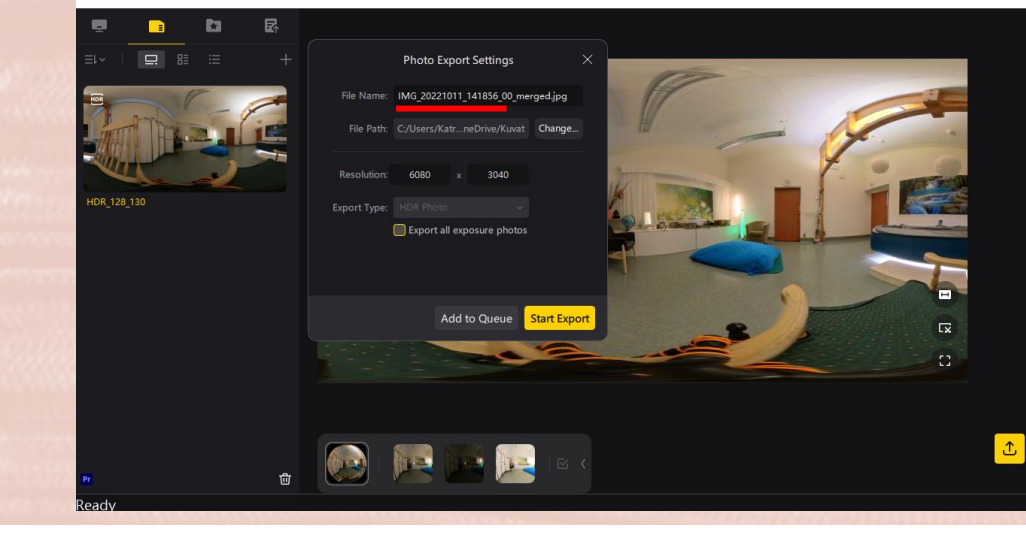

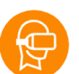

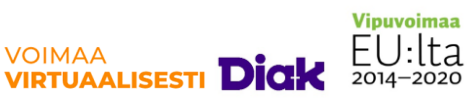

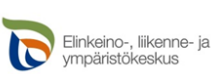

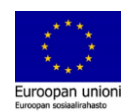

➢ Start Export, pitäisi kuulua bling ääni, kun tiedosto on ladannut koneelle.

### **Kuvan siirto tietokoneesta Oculus -laseille**

- ➢ Liitä Oculus piuha tietokoneeseen à laita lasit päähän ja
- $\triangleright$  SALLI VR laseista yhteys.
- ➢ Käy **kopioimassa** siirretty kuva sieltä mihin se on tallennettu tietokoneelle.
- ➢ **Liitä** se Oculuksen download kansioon.

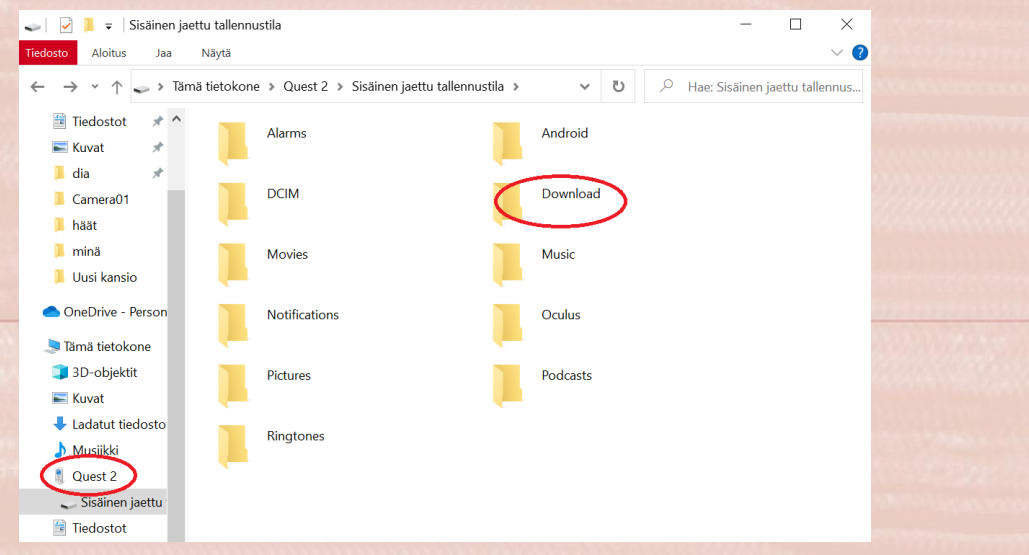

**Kuvan tallentaminen Oculus -lasien kirjastoon, josta voit katsella sitä Oculus -laseilla** 

- $\rightarrow$  laita lasit päähän ja
- ➢ Avaa lasit, mene kirjastoon (9 valkoista pistettä), ota TV, mediasi ja avaa sieltä kuva. → näet ottamasi kuvan 360 Oculus laseilla

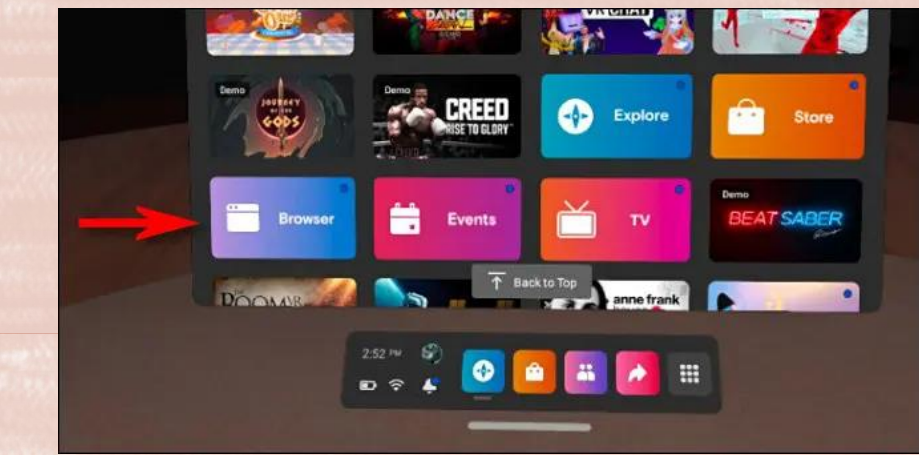

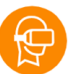

**VOIMAA** 

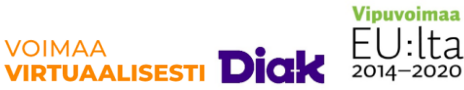

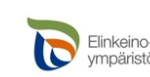

Elinkeino-, liikenne- ja<br>ympäristökeskus

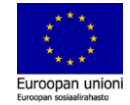